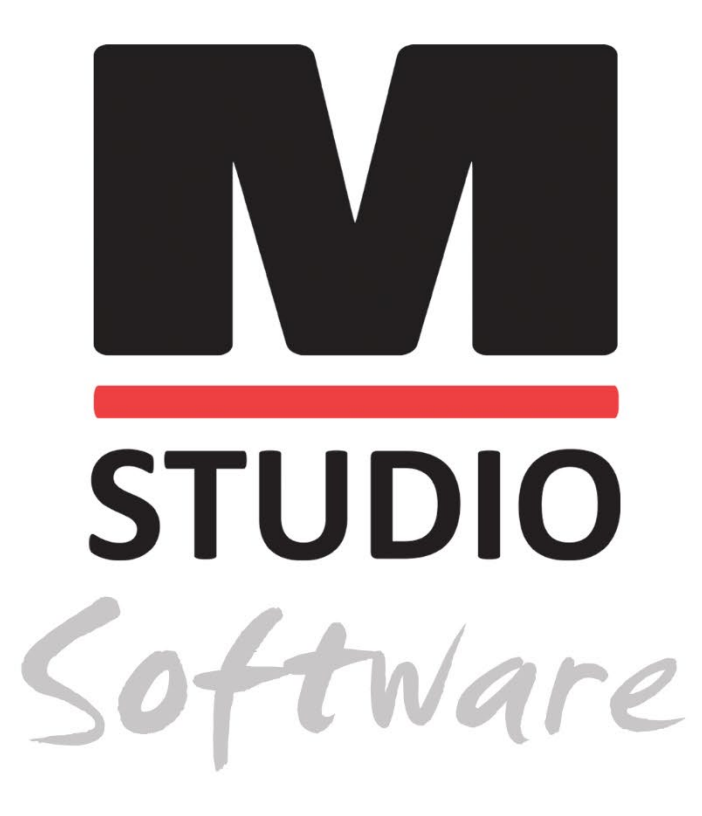

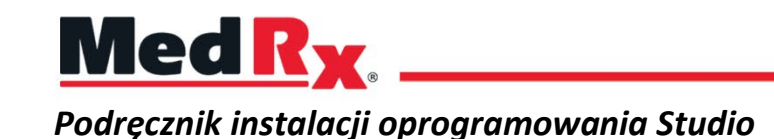

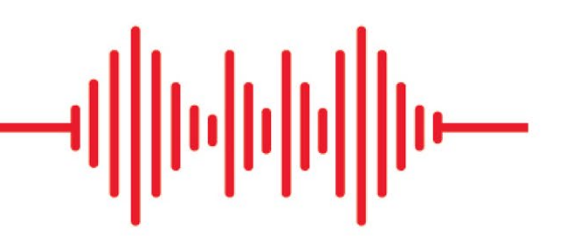

 $C \in$ 0123 TÜV SÜD Product Services GmbH Ridlerstraße 65 ◦ 80339 Monachium ◦ Niemcy

Med R<sub>x</sub> www.medrx-[diagnostics.com](http://www.medrx-diagnostics.com/)

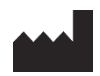

1200 Starkey Rd., #105, Largo, FL 33771 U.S.A. Bezpłatna infolinia: (888) 392-1234 • (727) 584-9600 Faks: (727) 584-9602 • E-mail: medrx@medrx-[diagnostics.com](mailto:medrx@medrx-diagnostics.com) www.medrx-diagnostics.com

### EC REP

Autoryzowany przedstawiciel firmy MedRx w Europie DGS Diagnostics A/S Audiometer Alle 1 • 5500 Middelfart • Dania

Dystrybutor: MedRx International c/o MAICO Diagnostics GmbH Sickingenstr. 70-71, 10553 Berlin, Niemcy Tel.: +49 30/70 71 46-50 Faks: +49 30/70 71 46-99 E-mail: [medrx-sales@maico.biz](mailto:medrx-sales@maico.biz) www.medrx-[diagnostics.com](http://www.medrx-diagnostics.com/)

Zarchiwizowane instrukcje MedRx są dostępne na stronie www.medrx-diagnostics.com/support/manuals-studio-software/archive

### Spis treści

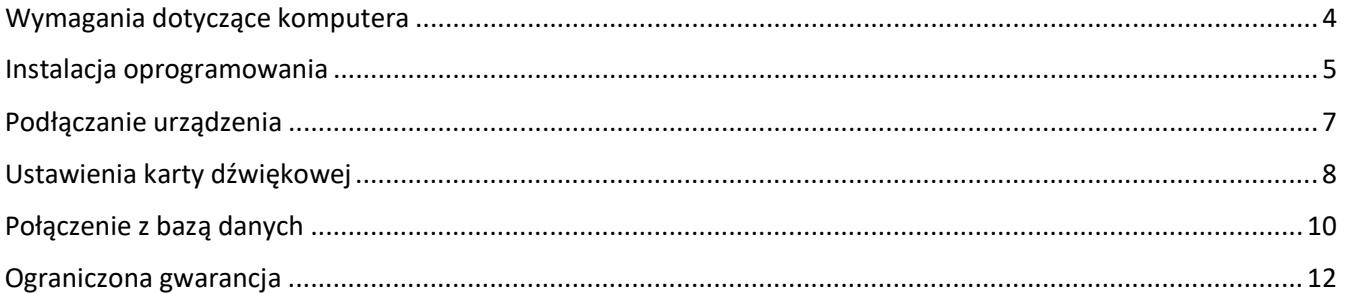

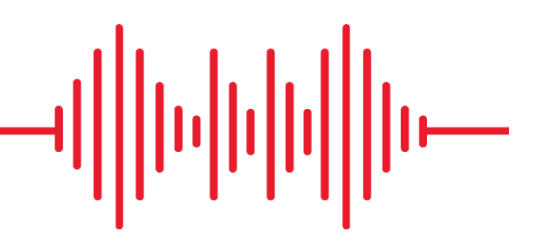

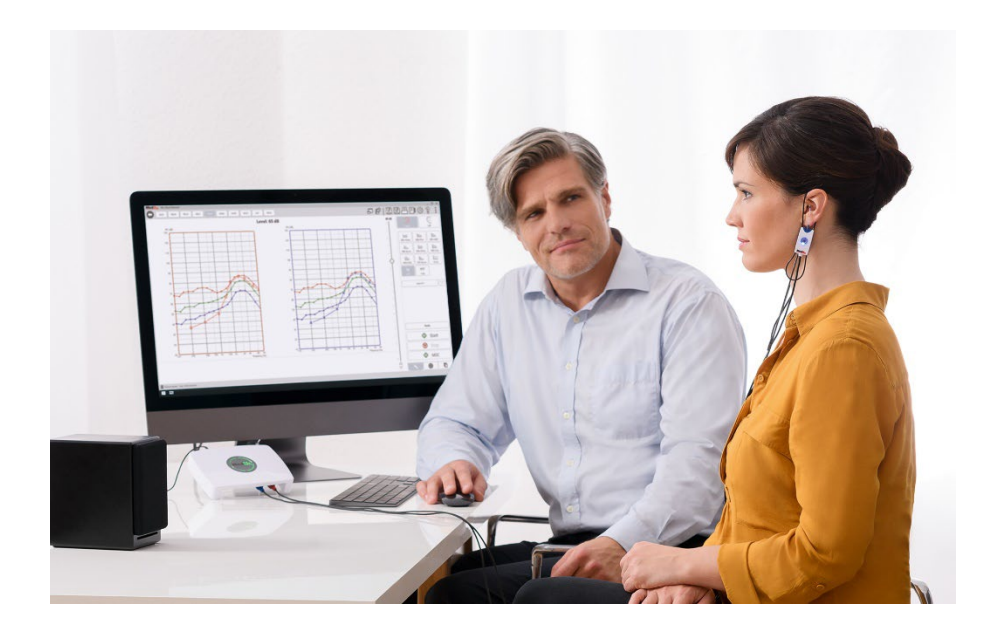

# <span id="page-3-0"></span>Wymagania dotyczące komputera

#### **MedRx – minimalne specyfikacje komputera:**

Komputer kompatybilny z systemem Windows® Procesor Intel™ i5, 2,0 GHz lub lepszy 4 GB pamięci RAM 20 GB wolnego miejsca na dysku twardym Gniazdo USB 2.0 System operacyjny Windows 10 lub 11 Professional (wersja 32- lub 64 bitowa) Kompatybilny z tabletem Windows Surface Kompatybilny z USB 3.0

#### **MedRx – zalecane specyfikacje komputera:**

Komputer kompatybilny z systemem Windows® Czterordzeniowy procesor Intel™ i5 lub lepszy Co najmniej 8 GB pamięci RAM Gniazdo USB 2.0 Karta graficzna z dedykowaną pamięcią wideo 2 GB 50 GB lub więcej wolnego miejsca na dysku twardym Szybkie połączenie internetowe Windows 10 lub 11 Professional, wersja 64-bitowa Kompatybilny z USB 3.0

### <span id="page-4-0"></span>Instalacja oprogramowania

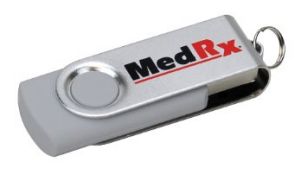

- 1. Włóż dysk USB MedRx do portu USB:
	- Uruchom **Mój komputer**
	- Zlokalizuj dysk USB

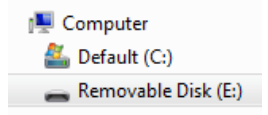

(E:) może się różnić w zależności od wybranego portu USB. Zapoznaj się z dokumentacją komputera.

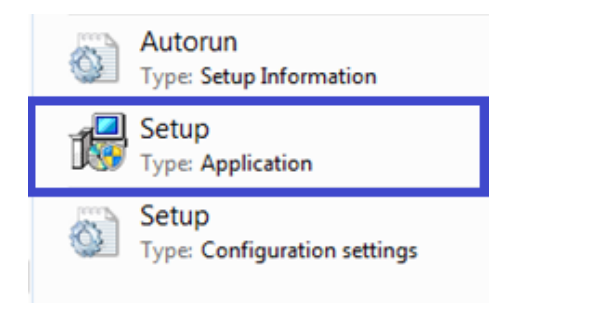

2. Kliknij dwukrotnie ikonę **Setup**(Konfiguracja), aby uruchomić:

UWAGA: W przypadku pojawienia się monitu kliknij *Accept Permission to Install Software* (Zaakceptuj pozwolenie na instalację oprogramowania).

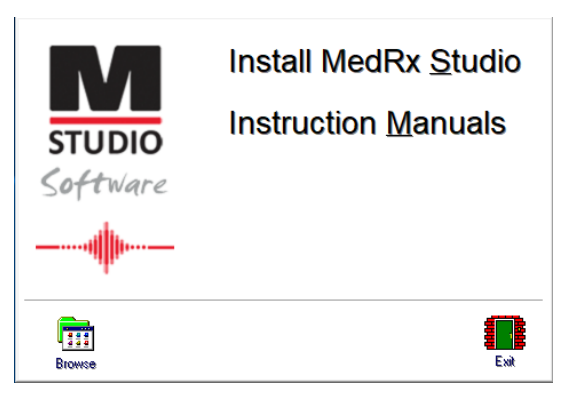

3. Na ekranie konfiguracji wybierz opcję **Install MedRx Studio** (Zainstaluj MedRx Studio).

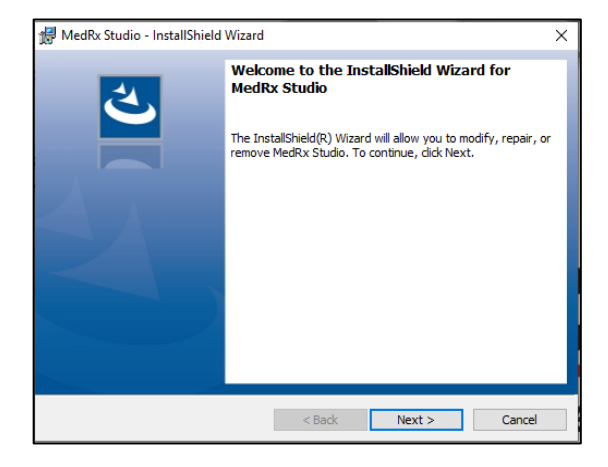

- 4. To jest ekran powitalny.
	- Aby kontynuować, kliknij **Next** (Dalej).

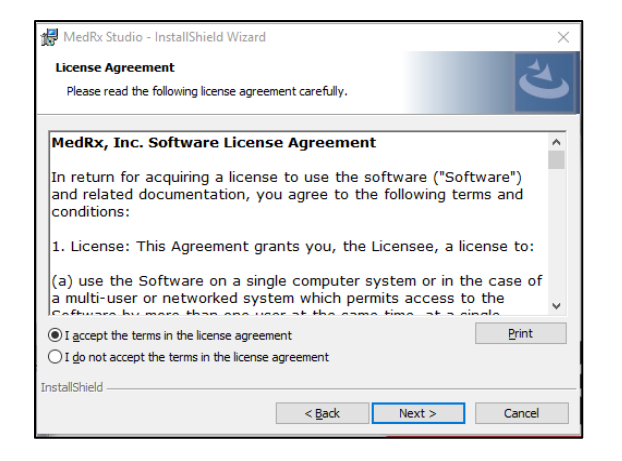

- 5. Przeczytaj umowę licencyjną oprogramowania. Ten ważny dokument określa dopuszczalne użycie oprogramowania Studio.
	- Po przeczytaniu umowy wybierz **I accept...** (Akceptuję).
	- Kliknij **Next** (Dalej).

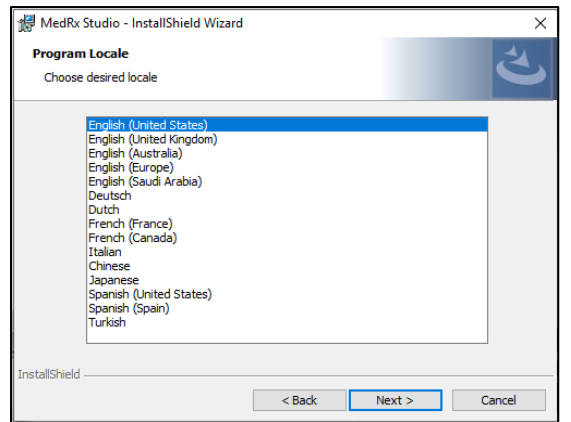

- 6. Na tym ekranie wprowadza się zmiany ustawień języka i lokalizacji.
	- Dokonaj wyboru i kliknij **Next** (Dalej).

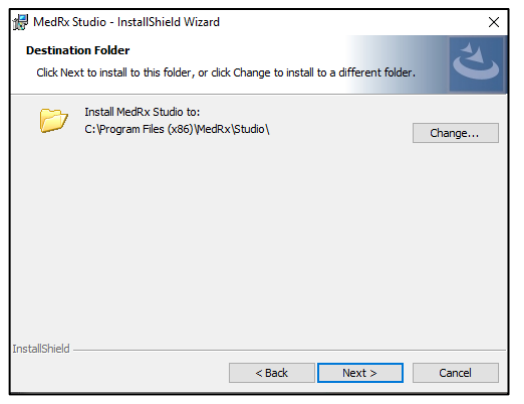

- 7. Ten ekran wskazuje lokalizację plików programu. Dla większości użytkowników zalecana jest domyślna lokalizacja. W razie potrzeby tę lokalizację można zmienić.
	- Aby kontynuować ustawienia domyślne, kliknij przycisk **Next** (Dalej). UWAGA: Aby zmienić lokalizację plików (zaawansowani użytkownicy lub tylko administratorzy systemu), kliknij przycisk "Change" (Zmień).

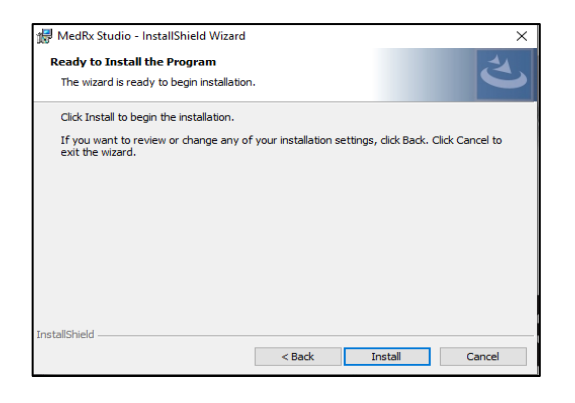

- 8. Instalacja programu jest gotowa do uruchomienia.
	- Aby kontynuować, kliknij **Install** (Zainstaluj).
	- Aby wprowadzić zmiany, kliknij "Back" (Wstecz).

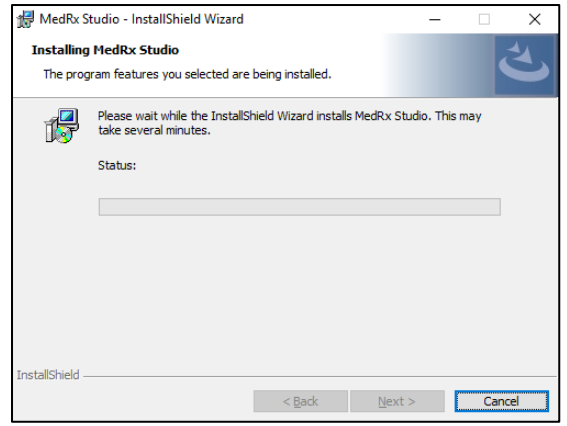

9. Trwa instalacja.

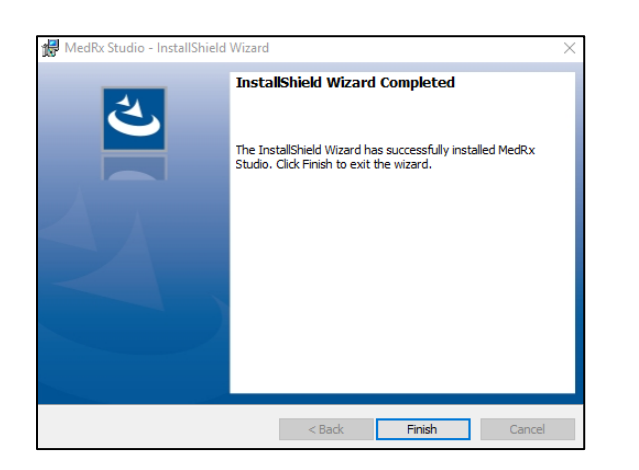

- 10. Po zakończeniu instalacji
	- kliknij przycisk **Finish** (Zakończ).

## <span id="page-6-0"></span>Podłączanie urządzenia

Twoje produkty MedRx są zasilane przez USB.

Podłącz przewód USB z urządzenia MedRx do komputera.

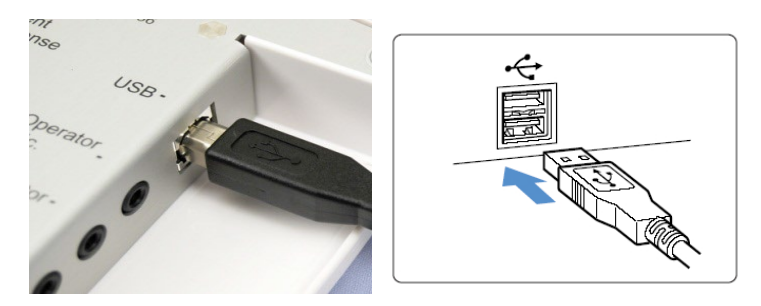

Poczekaj, aż system skopiuje i zainstaluje domyślne sterowniki Windows.

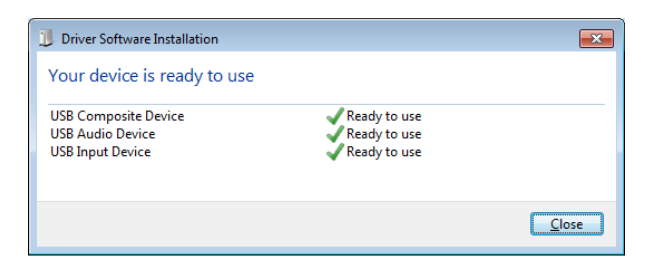

Gdy pojawi się ten ekran i wszystkie urządzenia są "gotowe do użycia",

• kliknij **Close** (Zamknij).

### <span id="page-7-0"></span>Ustawienia karty dźwiękowej

Następnie musisz potwierdzić lub ustawić domyślne ustawienia karty dźwiękowej Windows. Spowoduje to przekierowanie wszystkich dźwięków systemu Windows innych niż MedRx do wewnętrznej karty dźwiękowej komputera. (Dźwięki te obejmują powiadomienia o zdarzeniach, takie jak nowa wiadomość e-mail i ostrzeżenia o błędach, a także odtwarzanie plików audio i wideo.)

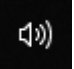

1. **Kliknij prawym przyciskiem myszy** ikonę głośnika na pasku zadań.

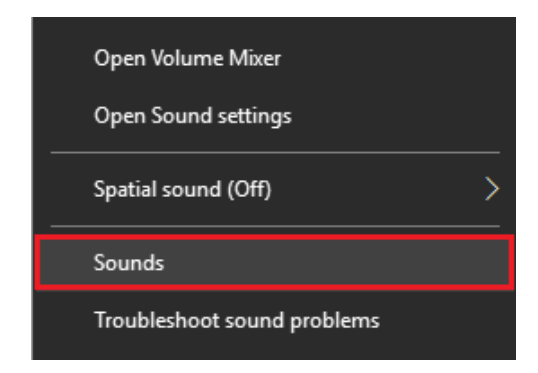

2. Wybierz opcję **Dźwięki** z listy.

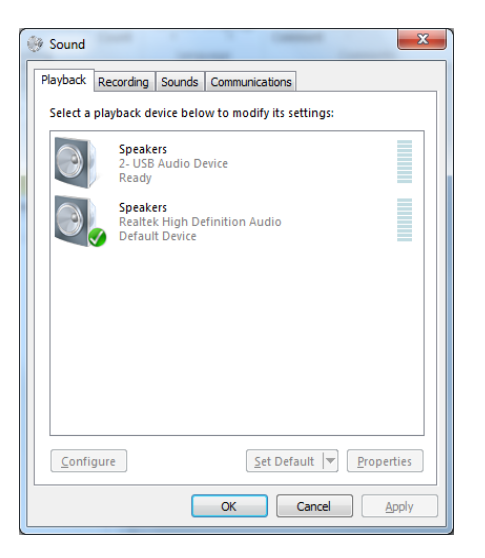

3. W panelu sterowania Windows Sound, na karcie "Odtwarzanie" i karcie "Nagrywanie" upewnij się, że urządzenie audio MedRx nie jest ustawione jako domyślne. Jeśli jest to ustawienie domyślne, zmień je klikając systemowe urządzenie audio (inne niż MedRx), a następnie wybierz opcję "Ustaw jako domyślne".

UWAGA: Wewnętrzna karta dźwiękowa w komputerze prawdopodobnie nie będzie miała takiej samej nazwy jak ta na zrzucie ekranu. Sprawdź w dokumentacji komputera nazwę wewnętrznej karty dźwiękowej i odpowiednio ustaw to sterowanie.

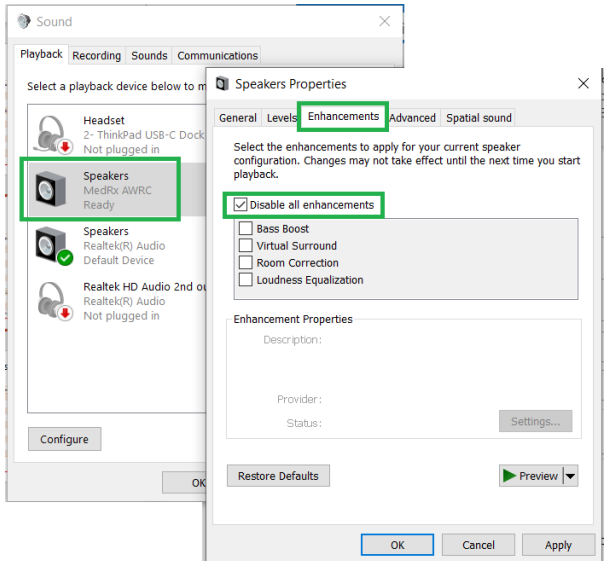

6. Kliknij **OK**.

*Gratulacje! Konfiguracja nowego urządzenia MedRx powiodła się*

4. Na panelu sterowania dźwiękiem systemu Windows, na karcie **Odtwarzanie** kliknij prawym przyciskiem myszy urządzenie MedRx i wybierz właściwości. Przejdź do karty **Ulepszenia** i wybierz opcję Wyłącz wszystkie ulepszenia. Następnie kliknij "Zastosuj" i "OK".

Ulepszenia mogą nie być dostępne na wszystkich komputerach. Nie dotyczy to komputerów bez ulepszeń audio.

5. Na panelu sterowania dźwiękiem systemu Windows, na karcie **Nagrywanie** kliknij prawym przyciskiem myszy urządzenie MedRx i wybierz właściwości. Przejdź do karty **Ulepszenia** i kliknij opcję Wyłącz wszystkie ulepszenia. Następnie kliknij "Zastosuj" i "OK".

Ulepszenia mogą nie być dostępne na wszystkich komputerach. Nie dotyczy to komputerów bez ulepszeń audio.

# <span id="page-9-0"></span>Połączenie z bazą danych

Oprogramowanie MedRx Studio może współpracować z systemami Noah, OtoAccess, MS SQL Express lub bez dostępu do bazy danych.

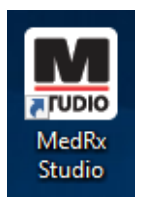

Aby skonfigurować bazę danych, kliknij dwukrotnie ikonę MedRx Studio na pulpicie Windows.

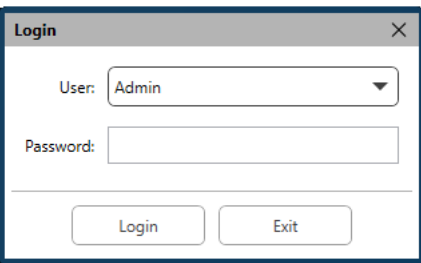

Jeśli pojawi się okno logowania, kliknij przycisk "Login" (Zaloguj). Przy pierwszej instalacji nie ma ustawionego hasła.

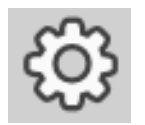

Kliknij koło zębate ustawień w prawym górnym pasku menu.

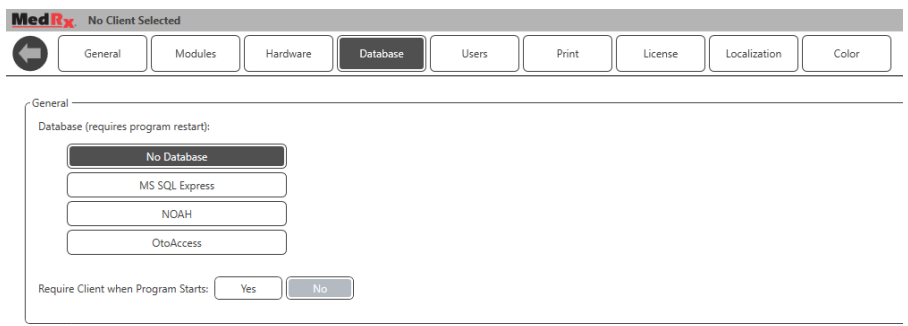

Wybierz pozycję "Database" (Baza danych) z dostępnych kart. Kliknij żądaną bazę danych. Aby zastosować zmiany, zamknij oprogramowanie MedRx Studio.

Uwaga: Wyświetlane będą jedynie skonfigurowane bazy danych.

### Konfiguracja bazy danych

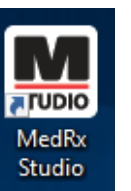

#### **Without a Database (Bez bazy danych)**

• Dwukrotnie kliknij ikonę skrótu MedRx Studio na pulpicie systemu Windows.

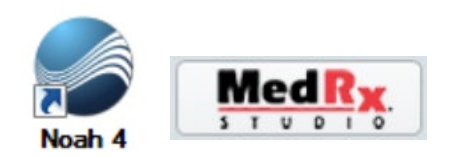

#### **Noah**

- Pobierz i zainstaluj oprogramowanie Noah.
- Uruchom oprogramowanie Noah.
- Wybierz pacjenta.
- Uruchom moduł MedRx Studio zgodnie z procedurami Noah.

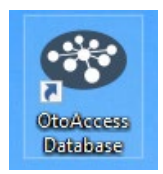

#### **OtoAccess**

- Pobierz i zainstaluj OtoAccess.
- Uruchom OtoAccess.
- Wybierz pacjenta.
- Uruchom moduł MedRx Studio zgodnie z procedurami OtoAccess.

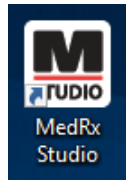

#### **MS SQL Express**

• Pobierz i zainstaluj MS SQL Express.

- Uruchom konfigurację bazy danych MedRx MS SQL.
- Kliknij dwukrotnie skrót MedRx Studio na pulpicie Windows.

Uwaga: MedRx umożliwia łączenie się z bazami danych SQL. Właściciel bazy danych musi skonfigurować bazę danych i zasady tworzenia kopii zapasowych tak, aby spełniały one lokalne wymagania prawne.

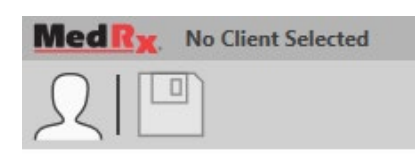

• **Wybierz pacjenta** w lewym górnym rogu ekranu.

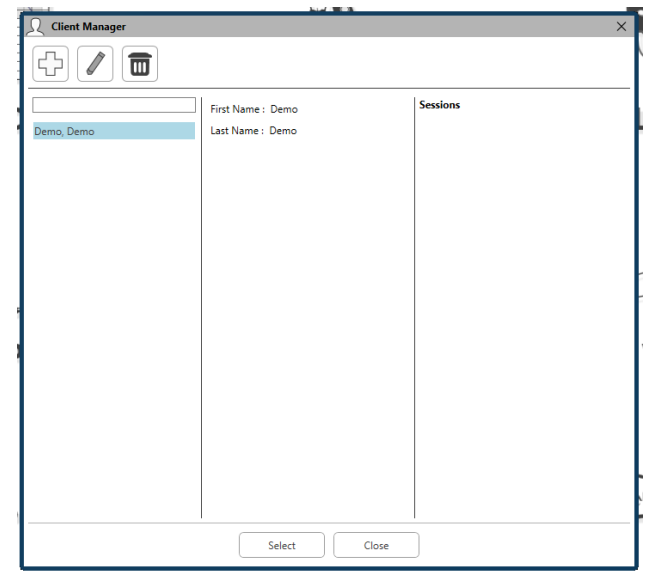

- **+** Utwórz pacjenta.
- **Ołówek** Edytuj pacjenta.
- **Trash** Usuń pacjenta.

### <span id="page-11-0"></span>Ograniczona gwarancja

Firma MedRx gwarantuje, że niniejszy produkt jest wolny od wad materiałowych i wykonawczych przez dwa lata od daty zakupu. Jeśli w tym okresie system nie będzie działał zgodnie z opisem, nabywca jest odpowiedzialny za skontaktowanie się z firmą MedRx pod numerem +49 30 70 71 46 43. Przedstawiciel firmy doradzi właścicielowi, aby zwrócić określone elementy lub cały system na następujący adres:

MedRx International c/o MAICO Diagnostics GmbH Sickingenstr. 70-71 10553 Berlin Niemcy

Firma MAICO naprawi lub wymieni wszelkie wadliwe urządzenia, w pełni przetestuje system i/lub jego elementy oraz niezwłocznie odeśle system z powrotem do właściciela. Naprawa lub wysyłka zwrotna nie podlegają żadnym opłatom, pod warunkiem, że system ma nie więcej niż dwa lata i nie był nieprawidłowo użytkowany, niewłaściwie wykorzystywany lub uszkodzony. Uszkodzenia takie obejmują między innymi upuszczenie, narażenie na temperatury wyższe niż 37,78ºC i uszkodzenia spowodowane przez wodę lub inne płyny.

Naprawa lub wymiana systemu zgodnie z niniejszą gwarancją jest jedynym i wyłącznym środkiem prawnym przysługującym nabywcy. Firma MedRx nie ponosi odpowiedzialności za jakiekolwiek szkody wynikowe lub przypadkowe ani za naruszenie jakiejkolwiek wyraźnej lub dorozumianej gwarancji. Z wyjątkiem zakresu obowiązującego prawa, dorozumiana gwarancja, wartość handlowa lub przydatność tego produktu jest ograniczona do okresu obowiązywania niniejszej gwarancji.

Firma MAICO, według własnego uznania, będzie serwisować i naprawiać produkty nieobjęte gwarancją na żądanie nabywcy, w razie konieczności pobierając opłaty za części i robociznę.

Ograniczona gwarancja zostaje unieważniona w przypadku zainstalowania w tym produkcie oprogramowania lub sprzętu, który nie został zatwierdzony przez firmę MedRx, Inc. Zatwierdzone oprogramowanie obejmuje moduły programowania Noah oraz HIMSA zatwierdzone przez producentów aparatów słuchowych służące do ich dopasowywania.

Firma MAICO nie ponosi odpowiedzialności za problemy wynikające z zainstalowania niezatwierdzonego oprogramowania lub sprzętu. W przypadku wystąpienia problemów z niezatwierdzonym oprogramowaniem lub sprzętem zainstalowanym w systemie firma MedRx przeprowadzi naprawę produktu za opłatą, która zostanie ustalona w momencie wykonywania usługi.